## **Questions? Reach out! [aac@uncg.edu](mailto:aac@uncg.edu)**NEED TO CANGEL2

Please give us at least six hours notice. Modify your appointment from the Calendar tile.

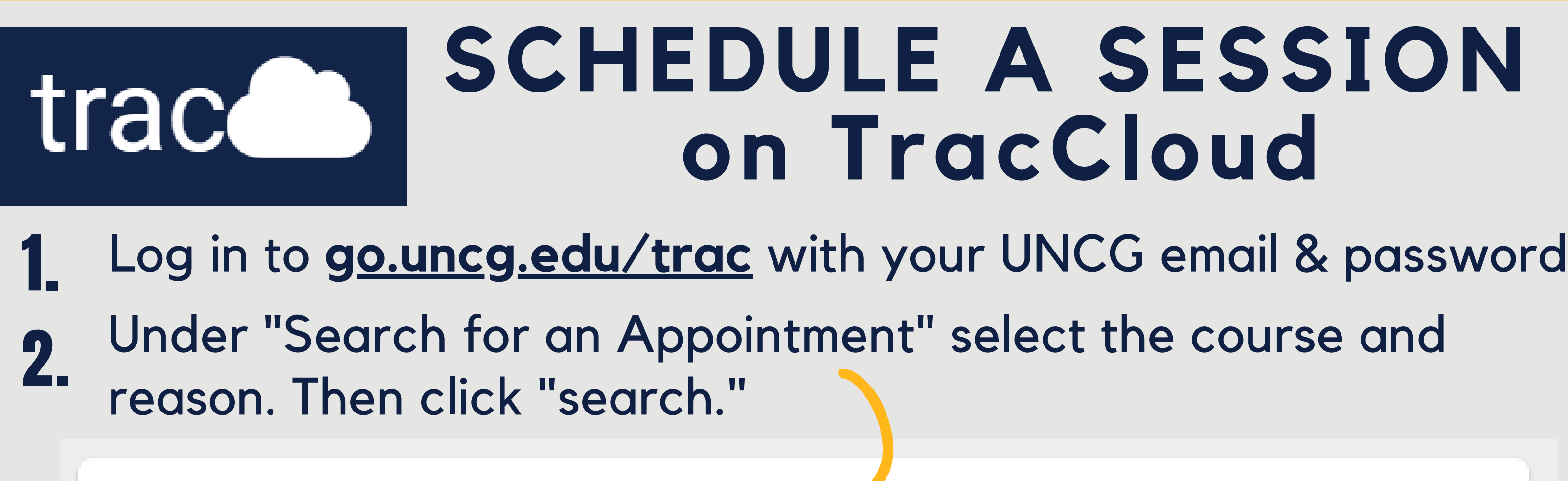

**甘 Search for an Appointment** 

Select a Course: [Choose a subject... And Select a type of support: [Choose a service / reason...  $\vee$ 

Search...

 Once appointment times load, you can click the [...] icon to further narrow the search to specific days/times.

3. Select <sup>a</sup> time from the list to view appointment details.

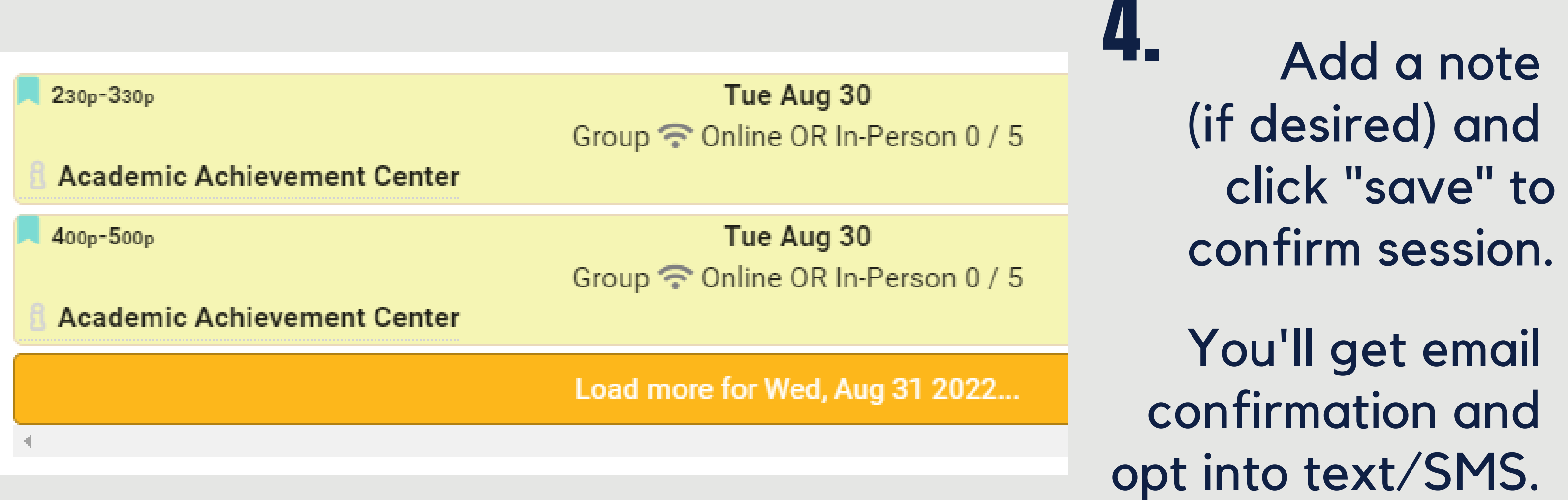

Report Unable to Find Appointment...

 No times work? Select "Unable to find..." from the search results to let us know!